# **HTML Templates - Sample Page Layouts**

Last Modified on 09/07/2023 3:32 pm CDT

**NOTE:** To access the HTML Templates, please follow the steps in Getting Started with HTML Templates [\(https://vtac.lonestar.edu/help/getting-started-with-html-templates\)](http://vtac.lonestar.edu/help/getting-started-with-html-templates).

There are currently seven purpose-built sample page layouts available for your course.

**NOTE:** When copying over text from a Word document to an HTML editor, it is recommended practice to use the **Right Click** → **Paste as Plain Text** (**Ctrl+Shift+V**) command to paste copied text as unformatted text to the HTML editor.

# **Course Introduction**

The **Course Introduction** page layout provides placeholders for instructors to add their own introductory content. The layout features a full-screen image for visual impact, and a clean area for text.

To replace the default image and placeholder texts, follow the steps below:

**NOTE:** Image size for the **Course Introduction** page layout should be at least **1200 pixels** wide and **600 pixels** high.

- 1. Click on the image itself so it is outlined with a blue outline on the borders.
- 2. Click on the **[Insert Image]** button in the upper toolbar as shown.

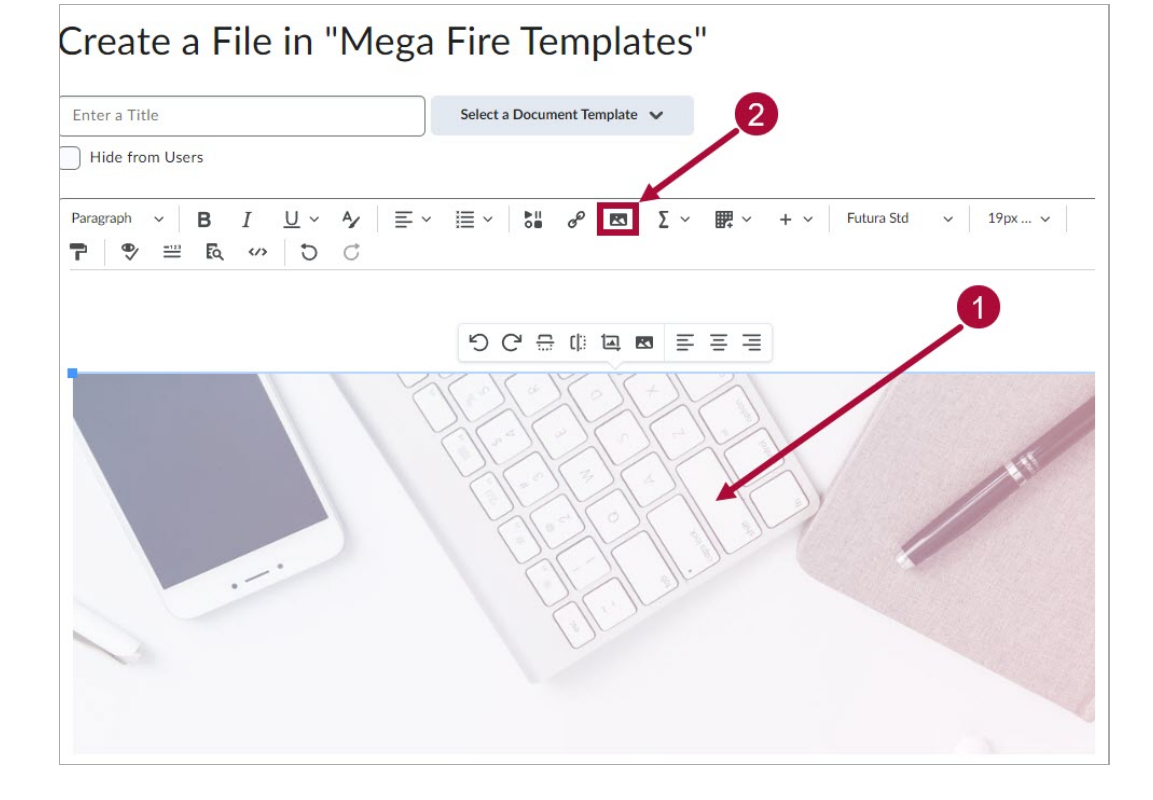

3. On the **Provide Alternative Text** window, click the **[This image is decorative]** checkbox. Click **[OK]** when done.

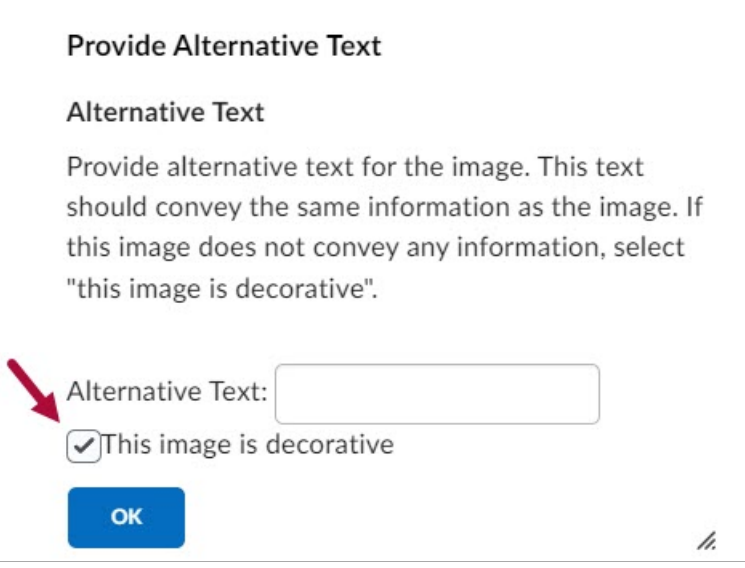

 $\mathbb{L}$ 

4. You also want to customize the placeholder texts here to suit your course. Click **[Save and Close]** when you are finished.

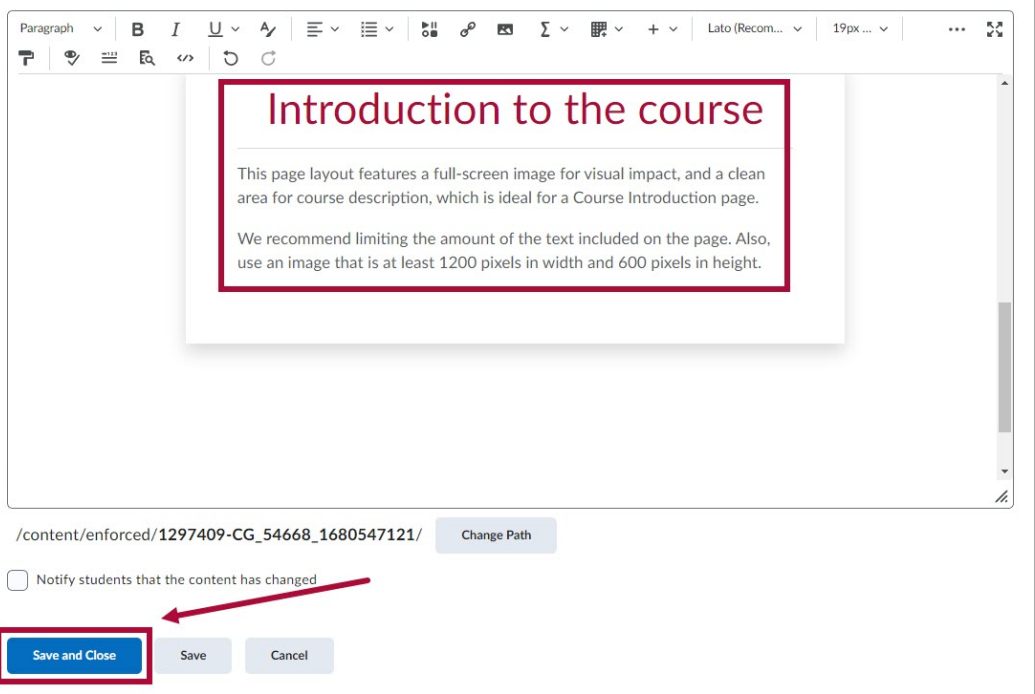

5. Your new image should now replace the default placeholder and appear as the new background.

To edit the image again, click on **[Edit HTML]** below the image, then repeat step #2.

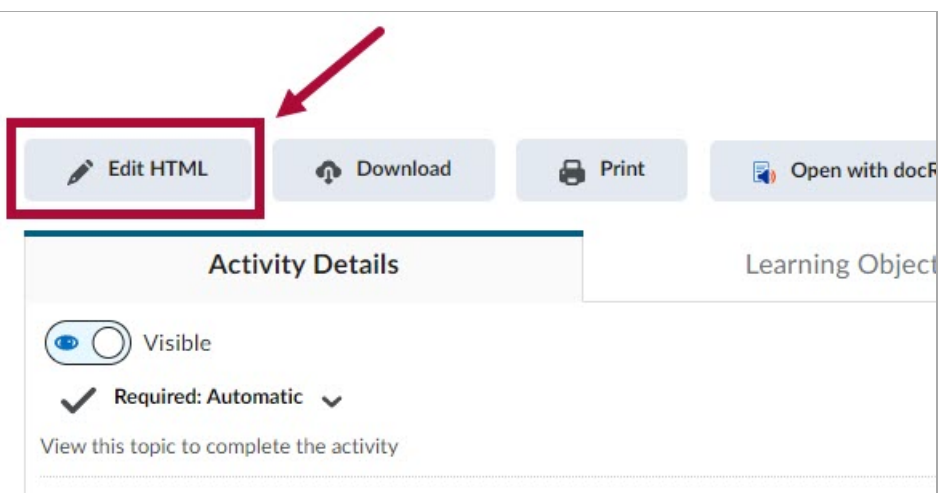

# **Module Introduction**

The **Module Introduction** page layout is an ideal first page for a module, featuring a prominent banner image at the top and a numbered list below, providing ample space for course content. The numbered list is particularly useful for listing a module's learning objectives.

**NOTE:** Image size for the Module Introduction layout should be at least **1200 pixels** wide and **300 pixels** high.

1. The layout consists of the following three components:

- A. Banner Image (This image can be switched using the same method as described in **Course [Introduction](https://vtac.lonestar.edu/help/html-templates-sample-layouts#course-introduction)** [\(https://vtac.lonestar.edu/help/html-templates-sample-layouts#course-introduction\)](https://vtac.lonestar.edu/help/html-templates-sample-layouts#course-introduction) layout)
- B. Introduction Text
- C. Numbered List

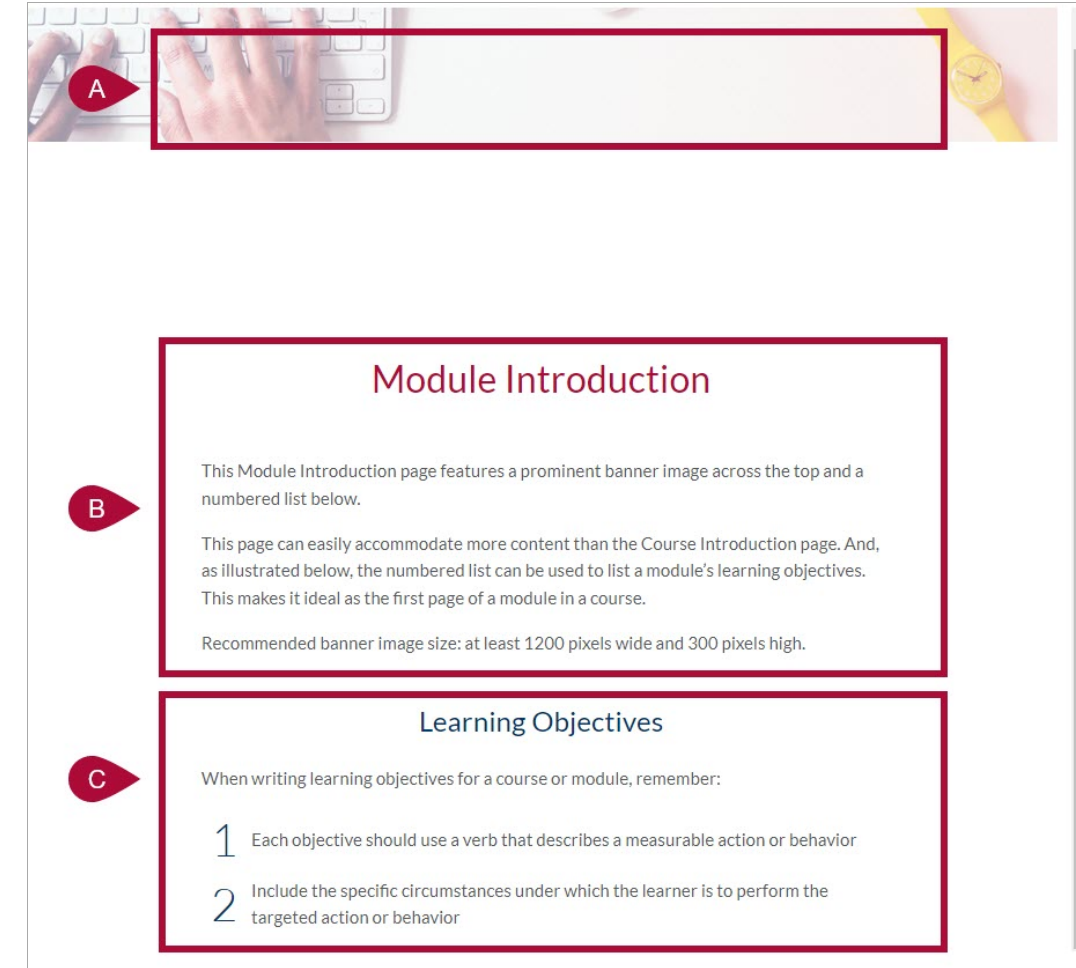

1. When completed, click on **[Save and Close]**.

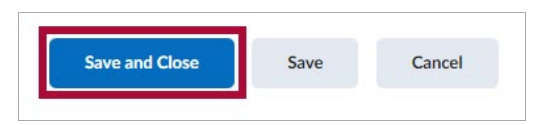

# **Instructor Introduction**

The **Instructor Introduction** page layout provides instructors a space to introduce themselves to their students. The layout includes an **About Me** section, and a space for instructors to list their **Office Hours**.

**NOTE:** Image size for the **About Me** section should be at least **600 pixels** wide.

You can click on the photo space and follow the same steps as indicated in the **Course**

#### **Introduction** section on how to insert your photo.

- 1. The editable components of the **Instructor Introduction** layout is as follows:
	- A. Profile Name and Image
	- B. Email
	- C. Phone Number
	- D. Virtual Office Hours Meeting link
	- E. Office Hours

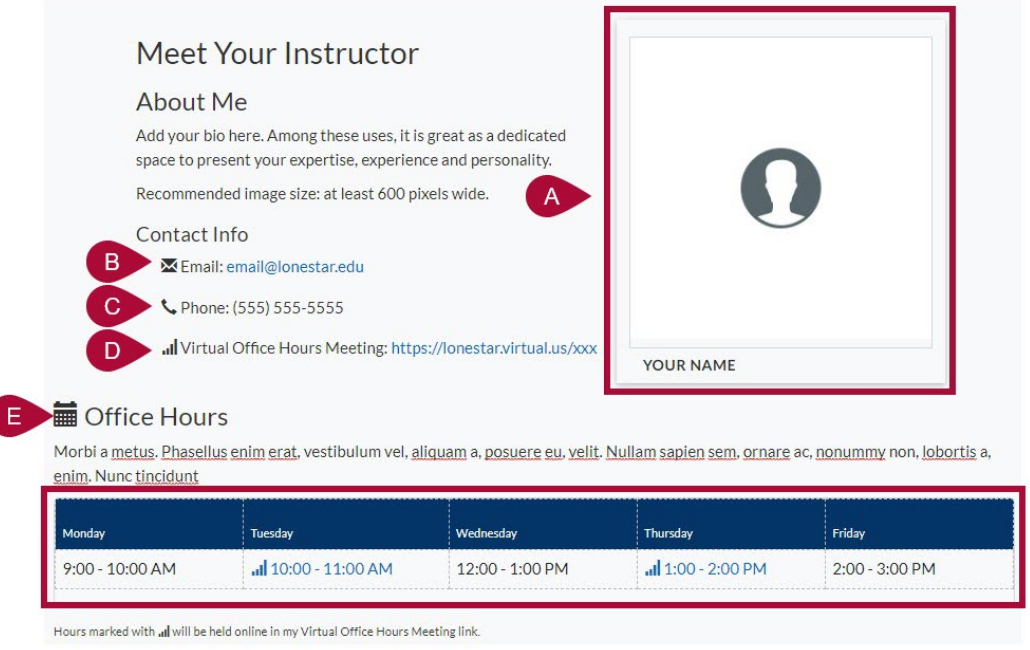

1. When completed, click on **[Save and Close]**.

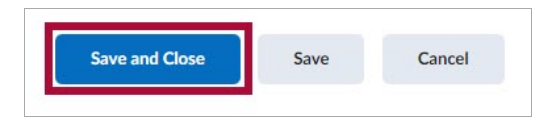

# **Basic Page**

The **Basic Page** layout is a general-purpose page layout, useful for lessons or embedding videos with the video element. It includes a customizable banner image toward the top of the page.

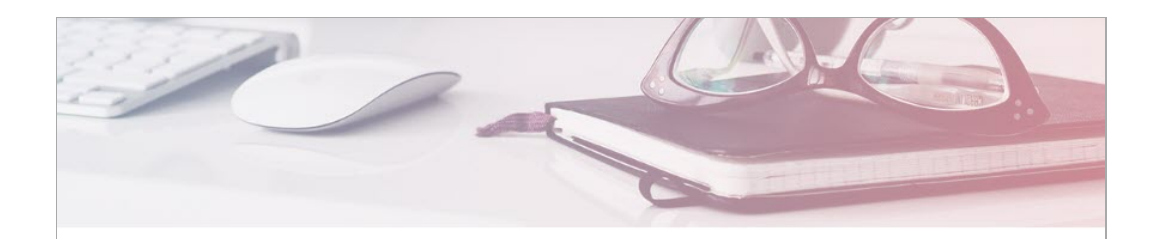

### **Basic Page**

This Basic page is a general-purpose layout.

#### Easy Editing - Use the HTML Editor

You can use the HTML editor to make quick and easy changes without needing any prior knowledge of HTML. Enter your content and use the available controls to apply formatting to your text.

#### **Copying Text**

Pro Tip: When writing content, it is a great practice to first write content in a document, such as Microsoft Word. It allows stakeholders to easily collaborate and track changes to content. It also allows you to spot spelling and grammar errors early on.

When pasting text from a Word document into the HTML editor, however, some of the document's text styling will copy over. This will clash with the styles that are carefully crafted for this template. So, we recommend pasting the text without formatting.

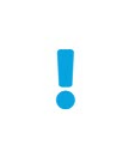

To paste text without formatting, you can use Ctrl+Shift+V (Cmd+Shift+V on Mac) to paste copied text as unformatted text to HTML editor.

# **Image Left**

The Image Left page layout is a general-purpose layout, with a customizable vertical image on the left of the page.

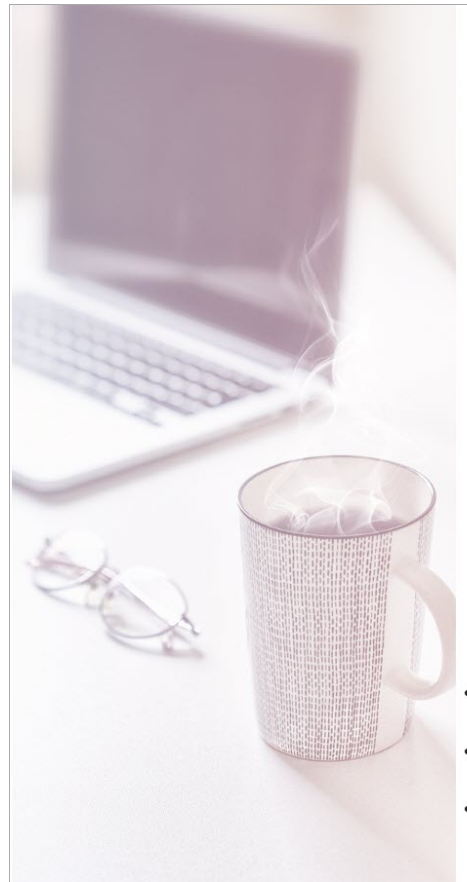

### **Heading 1**

#### Heading 2

At vero eos et accusamus et iusto odio dignissimos ducimus qui blanditiis praesentium voluptatum deleniti atque corrupti quos dolores et quas molestias excepturi sint occaecati cupiditate non provident, similique sunt in culpa qui officia deserunt mollitia animi, id est laborum et dolorum fuga. Et harum quidem rerum facilis est et expedita distinctio. Nam libero tempore, cum soluta nobis est eligendi optio cumque nihil impedit quo minus. et dolorum fuga. Et harum quidem rerum facilis est et expedita distinctio. Nam libero tempore, cum soluta nobis est eligendi optio cumque nihil impedit quo minus.

#### **Heading 3**

At vero eos et accusamus et iusto odio dignissimos ducimus qui blanditiis praesentium voluptatum deleniti atque corrupti quos dolores et quas molestias excepturi sint occaecati cupiditate non provident, similique sunt in culpa qui officia deserunt mollitia animi, id est laborum et dolorum fuga. Et harum quidem rerum facilis est et expedita distinctio. Nam libero tempore, cum soluta nobis est eligendi optio cumque nihil impedit quo minus. et dolorum fuga. Et harum quidem rerum facilis est et expedita distinctio. Nam libero tempore, cum soluta nobis est eligendi optio cumque nihil impedit quo minus.

- At vero eos et accusamus et iusto odio dignissimos ducimus qui. samus et iusto odio dignissimos ducimus qui.
- At vero eos et accusamus et iusto odio dignissimos ducimus qui. samus et iusto odio dignissimos ducimus qui.
- At vero eos et accusamus et iusto odio dignissimos ducimus qui. samus et justo odio dignissimos ducimus qui.

# **Image Right**

The Image Right page layout is a general-purpose layout, with a customizable vertical image on the left of the page.

#### **Heading 1**

#### **Heading 2**

At vero eos et accusamus et iusto odio dignissimos ducimus qui blanditiis praesentium voluptatum deleniti atque corrupti quos dolores et quas molestias excepturi sint occaecati cupiditate non provident, similique sunt in culpa qui officia deserunt mollitia animi, id est laborum et dolorum fuga. Et harum quidem rerum facilis est et expedita distinctio. Nam libero tempore, cum soluta nobis est eligendi optio cumque nihil impedit quo minus, et dolorum fuga. Et harum quidem rerum facilis est et expedita distinctio. Nam libero tempore, cum soluta nobis est eligendi optio cumque nihil impedit quo minus.

#### **Heading 3**

At vero eos et accusamus et iusto odio dignissimos ducimus qui blanditiis praesentium voluptatum deleniti atque corrupti quos dolores et quas molestias excepturi sint occaecati cupiditate non provident, similique sunt in culpa qui officia deserunt mollitia animi, id est laborum et dolorum fuga. Et harum quidem rerum facilis est et expedita distinctio. Nam libero tempore, cum soluta nobis est eligendi optio cumque nihil impedit quo minus. et dolorum fuga. Et harum quidem rerum facilis est et expedita distinctio. Nam libero tempore, cum soluta nobis est eligendi optio cumque nihil impedit quo minus.

- · At vero eos et accusamus et iusto odio dignissimos ducimus qui. samus et iusto odio dignissimos ducimus qui.
- At vero eos et accusamus et iusto odio dignissimos ducimus qui. samus  $\bullet$ et iusto odio dignissimos ducimus qui.
- At vero eos et accusamus et iusto odio dignissimos ducimus qui. samus et iusto odio dignissimos ducimus qui.

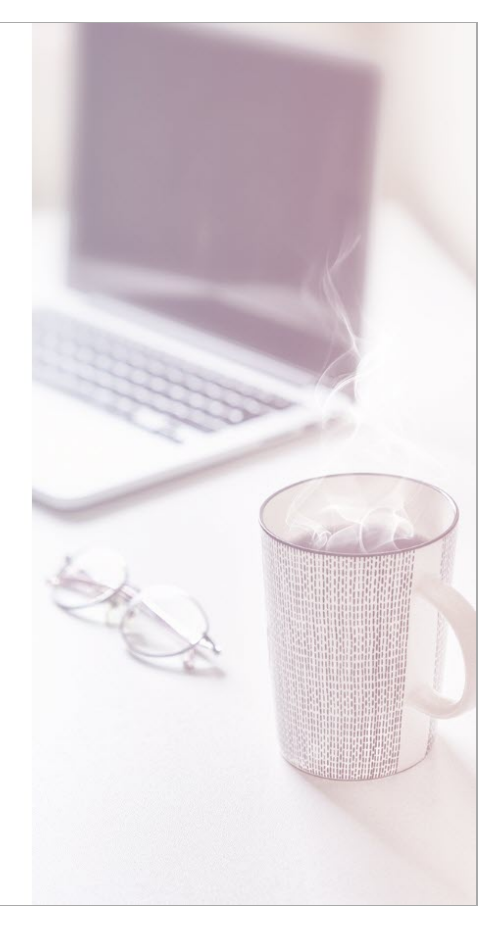

#### **Conclusion**

The Conclusion page layout is versatile, but it excels in concluding each module. Consistency in the layout signals participants reaching the end of a course section.

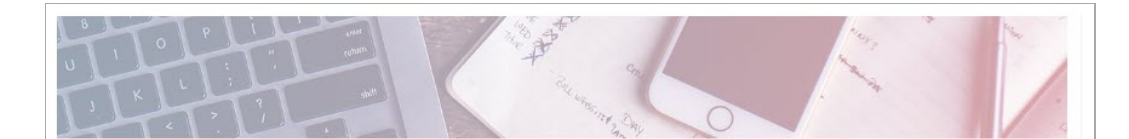

# Conclusion

Though this Conclusion page layout could be used for various purposes, it makes an excellent page to conclude each module. Using a consistent layout for conclusions will help signal to course participants that they have reached the end some portion of the course content.

#### **Next Steps**

To ensure your content is accessible to all learners, and conforms WCAG 2 standards, it is a good idea to run the Brightspace Accessibility Checker on each page you created. When in edit mode, select Check Accessibility.<br>The checker pops up and indicates if the content is free of accessibility issues, or offers suggestions to fix issues found.

Hope you enjoy this template and thank you for using Brightspace!

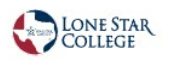